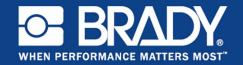

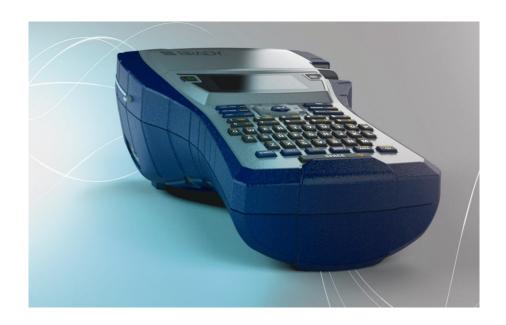

# BMP<sup>®</sup>41 LABEL PRINTER QUICK START GUIDE

### **Unpack Your Printer**

The following items are included in the standard BMP<sup>®</sup>41 Label Printer package:

- BMP<sup>®</sup>41 Label Printer
- BMP41-BP NiMH Battery Pack (M41-BATT)
- MC1-1000-595-WT-BK cartridge
- USB connection cable (M41-USB)
- AC adapter (M41-AC)
- · Product CD
- · Brady Printer Drivers CD
- · Quick Start Guide

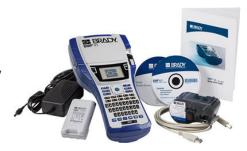

The following items are accessories available for the BMP<sup>®</sup>41 Label Printer:

- Hard-sided carrying case (M41-HC)
- BMP41-BP NiMH Battery Pack (M41-BATT)
- Magnet (M41-MAGNET)

These items can be purchased separately or as a kit from your distributor.

### Save Your Packaging

The packaging surrounding your BMP<sup>®</sup>41 Label Printer should be saved in the event you have to ship the printer and accessories back to the supplier.

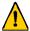

# WARNING

Never ship the  $\,{\rm BMP}^{\rm l\!R}$ 41 Label Printer without first removing the BMP-UPB Nickel Metal Hydride battery pack from the printer.

If shipping both the printer and battery pack, remove the battery pack from the printer and place the items in the original shipping material before transporting. Batteries must be shipped according to state, federal, or municipal regulations. Consult your courier before shipping lithium-ion battery packs.

# Register Your Printer

Register your printer on-line at <a href="https://www.bradycorp.com/register">www.bradycorp.com/register</a>.

2 External View English

### **External View**

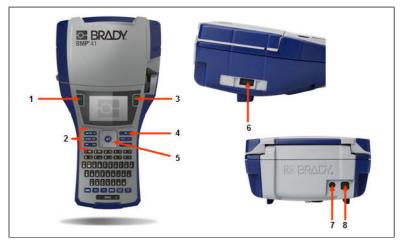

- 1 Power key
- 2 Function keys
- 3 Print key
- 4 Feed key

- 5 Navigation pad with ENTER key
- 6 Thumb Drive-Port
- 7 AC Adaptor Port
- 8 USB Port

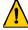

### WARNING

Avoid using the system near water, in direct sunlight, or near a heating device.

Do not attempt to use batteries other than those recommended in this manual.

### **Setting Up the Printer**

Power is supplied to the  ${\rm BMP}^{\it B}$ 41 Label Printer through a BMP41-BP NiMH battery pack, or through an AC power adapter.

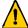

### WARNING

Do not disassemble or mistreat the battery pack.

The Battery Pack should only be used in the BMP®41 Label Printer.

Do not use any other rechargeable battery pack other than the BMP-UBP in the BMP<sup>®</sup>41 Label Printer

Do not allow metal or other conductive materials to touch the battery terminals.

Store your battery pack only in a cool, dry place.

The battery pack must be recycled or disposed of properly according to federal, state, and municipal regulations.

Do not expose cells or batteries to heat or fire. Avoid storage in direct sunlight.

Do not short-circuit a cell or a battery.

Do not use any charger other than that specifically provided for use with the equipment.

Do not use any cell or battery which is not designed for use with the equipment.

Do not mix cells of different manufacture, capacity, size or type within a device.

Secondary cells and batteries need to be charged before use. Always use the correct charger and refer to the manufacturer's instructions or equipment manual for proper charging instructions.

### Loading the BMP41-BP NiMH Battery Pack

- On the backside of the printer, push down on the door release latch and swing the battery compartment door up and out. (The door will come off.)
- With the battery label facing outward, insert the battery pegs into the peg slots at the top of the compartment; then tip the battery downward into place.
- 3. Re-insert the battery door hinges at the base of the compartment and swing the battery compartment door closed, snapping it into place.

Meccanismo di sgancio dello sportellino

Asole per le spine del comparto batterie

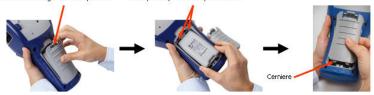

### **Adapter**

The printer can be powered through a designated AC power adapter. When the adapter is plugged in, it will also charge the BMP41-BP NiMH battery pack if one is inserted in the battery compartment.

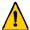

### **WARNING**

Use only the 18 VDC, 3.3A, Brady AC/DC adapters, shown below, for supplying power to the BMP<sup>®</sup>41 Label Printer.

- Insert the round end of the adapter cable into the plug-in port on the back of the printer.
- Plug the other end of the cord into an electrical outlet.

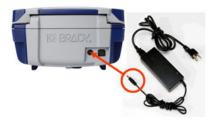

### **Load Cartridge**

To load the cartridge:

- To open the printer cover, push or pull up on the finger tab.
- 2. Holding the hinged fin, drop the cartridge into the cartridge well, pushing gently until it snaps into place. Slide the locking lever to the right to lock the cartridge in place.

Close the cover by pushing down on it until it snaps into place.

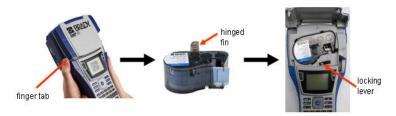

### **Unload Cartridge**

To remove the cartridge:

- To open the printer cover, push or pull up on the finger tab.
- 2. To unlock the cartridge, slide the locking lever to the left.
- 3. On the back of the printer, push the round eject button to pop the cartridge up. Then, grasping the hinged fin, pull the cartridge out of the cartridge well.

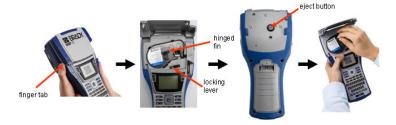

### **Power On**

To turn the printer on or off:

1. Press

### **Display Screen**

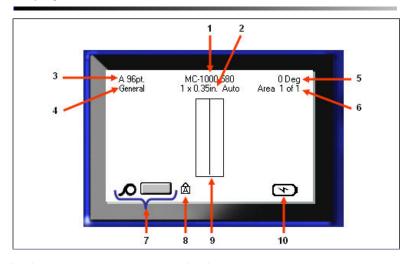

- 1 Label part number
- 2 Label size
- 3 Font size, with Auto size indicator
- 4 Label type
- 5 Degree of rotation

- 6 Number of areas on current label
- 7 Media remaining
- 8 Indicates CAPS Lock is on
- 9 Editor window
- 10 Battery charging/or charge remaining

### Menus

Main menus display at the bottom of the display screen when a Function key is pressed. To access menus:

- 1. Press the key for the function you want to use.
- Press left/right navigation keys to move through the main menus.
- Press up/down navigation keys to move through the submenus.
- 4. To select a menu option, press

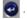

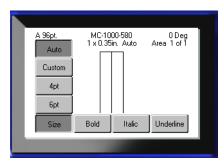

### **Dialog Boxes**

Some menus display dialog boxes rather than sub-menus.

**Note:** You will know that a dialog box is associated with a menu if a sub-menu does not immediately pop up when highlighting the main menu option.

To access the dialog box, with the desired main menu selected:

1. Press

A dialog box displays.

Press the up/down and left/ right navigation keys to move to the different fields.

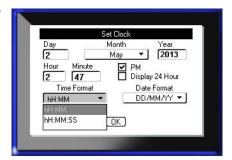

B Dialog Boxes English

### **Drop Down Field Lists**

If a field has a drop down list associated with it, a downward facing arrow displays on the right side of the field. To select an option from the drop down list:

- 1. Press to open the drop down list.
- Use up/down navigation keys to highlight the desired option.
- Press to select the option.

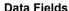

In fields requiring user-supplied data:

- 1. Navigate to the data field.
- Enter data using the keyboard.
- Use navigation keys to move off the field after entering data.

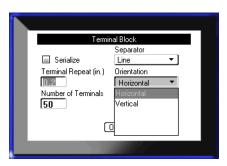

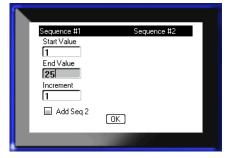

### Spinner Boxes

A spinner box lets you toggle through a range of values in a field. To use a spinner box:

- Navigate to the field containing the spinner box.
- 2. Press
- Use the up/down navigation keys to toggle through the range of values.
- When the desired value is reached, press .

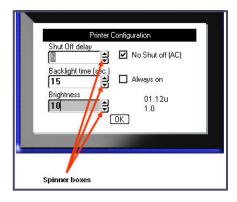

# Radio Buttons and Option Boxes

To check or uncheck a radio button or option box:

- Navigate to the desired option.
- 2. Press

### **Accept Dialog Box Edits**

To accept all edits in a dialog box:

- Navigate to OK.
- 2. Press

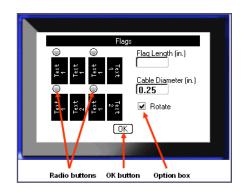

# Cancel a Menu or Dialog Box

To cancel a menu or dialog box, without accepting changes:

Press Backspace

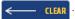

# **Navigation and Editing Keys**

| Function                  | Key          | Description                                                                                                    |
|---------------------------|--------------|----------------------------------------------------------------------------------------------------|
| Navigation Keys           |              | Navigation keys: In a line of text, move the cursor left or right a character at a time, or up and down a line at a time. In menus, move the selection left or right in a primary menu; up or down through a secondary, or sub-menu. In a dialog box, move up/down or left/right through the fields. In a field with a drop down list, after pressing ENTER, move the cursor up or down through the list. In Print Preview, scroll left or right through multiple areas on a label. |
| ENTER Key                 |              | Adds a new blank line to a label.     Accepts menu items and attributes.                                                                                                    |
| Alternate Function<br>Key | FN           | Used in conjunction with the alternate function (displayed in yellow) on some of the keys. Press FN key, then press the alternate function key.     OR     Hold the FN key while simultaneously pressing the alternate function.     Used to access special characters on the alphabetical keys.                                                                                                    |
| Backlight Key             | FN + SPACE ❖ | Increases readability of screen in low light conditions.                                                                                                    |
| Backspace Key             | ← CLEAR      | Removes characters one at a time, moving to the left.     Backs out of menu options and functions, one screen at a time.  Note: Depending on how deep you are into menus and functions, you may have to press Backspace multiple times.                                                                                                    |

| Function                 | Key                | Description                                                                                                    |
|--------------------------|--------------------|----------------------------------------------------------------------------------------------------|
| Caps Lock Key            | FN + FONTS CAPS    | Acts as a toggle to lock text into uppercase as data is entered.                                                                                                    |
| Clear Key                | FN + ← CLEAR       | Clears data from the screen. Cancels menu options and dialog boxes without saving changes.                                                                                                    |
| Superscript Key          | FN + Q             | Places the next typed character in superscript format, displaying slightly above the line of text.                                                                                                    |
| Subscript Key            | FN + W             | Places the next typed character in subscript format, displaying slightly below the line of text.                                                                                                    |
| Move to Next Area        | FN + NEXTAREA AREA | On a multi-area label, moves to the next area from the current area.                                                                                                    |
| Move to Previous<br>Area | FN + PREV A REA    | In a multi-area file, moves to the previous area from the current area.                                                                                                    |
| Highlight Text           | SHIFT +            | Highlights (selects) text on the editing screen, left or right a character at a time, enabling you to add font attributes (bold, italics, underline) to text already entered. Hold the [SHIFT] key while pressing the left or right navigation key. |
| Font Size<br>Increment   | SHIFT +            | On the editing screen, increases or decreases the font size, a point at a time. Hold the [SHIFT] key while pressing the up or down navigation key.                                                                                                  |
| Decimal Point            | FN +               | Adds a decimal point in measurement fractions (e.g., 0.25).                                                                                                    |

| Option            | Key                  | Function                                                                                                    |
|-------------------|----------------------|----------------------------------------------------------------------------------------------------|
| Setup Key         | FN + PREVIEW SETUP   | Defines the printer's default parameters.                                                                                    |
| Print Preview Key | PREVIEW SETUP        | Previews the label as it will look when printed.                                                                             |
| Serial Key        | FN + SETTINGS SERIAL | Sets the values for single, multiple, or linked serialization.                                                               |
| Label Settings    | SETTINGS SERIAL      | Provides formatting that affects the entire label (e.g., centering data on the label, framing the label, rotating data).     |
| File Key          | FN + LABEL TYPE FILE | Saves, opens, or deletes a set of labels.                                                                                    |
| Label Type Key    | LABEL TYPE FILE      | Accesses the different applications/<br>label types installed (i.e., wiremarker,<br>flags, terminal blocks, etc.).           |
| Font Key          | FONTS CAPS           | Provides font sizes and attributes (such as bold and italics).                                                               |
| Print Key         | MULTI<br>PRINT       | Prints all labels in a label file.                                                                                           |
| Multi-Print Key   | FN +                 | Brings up options to set various print parameters (such as number of copies, print range, and mirror print) before printing. |
| Feed Key          | FEED                 | Feeds the media through the printer.                                                                                         |
| Symbol Key        | SYMBOL               | Accesses the various symbols (graphics) available in the printer.                                                            |

| Option            | Key                | Function                                                                                                    |
|-------------------|--------------------|----------------------------------------------------------------------------------------------------|
| Barcode           | HIIII              | Places a text string in Barcode format, toggling the barcode on and off.                                                         |
| International Key | PREVA REA          | Accesses characters specific to some international alphabets with diacritical and accent marks incorporated into the characters. |
| Insert Time Key   | FN + 1 INSERT      | Inserts the current time, as set on the printer.                                                                                 |
| insert Date Key   | FN + 2 INSERT DATE | Inserts the current date, as set on the printer.                                                                                 |
| Area Key          | NEXTAREA AREA      | Adds, removes, and formats areas on a label.                                                                                     |

14 Create a Label English

### Create a Label

### **Entering Text**

The vertical line is the cursor and is the starting point for every label you create using the BMP<sup>®</sup>51 printer. Begin entering text at the position of the cursor. The cursor moves across the screen as you enter data. If you want another line of text, press the ENTER key.

### **Inserting Text**

To insert additional text within a line of text:

- 1. Using navigation keys, position the cursor at the point where text should be inserted.
- 2. Enter the text.

Existing data positioned to the right of the cursor moves progressively to the right to make room for the inserted text.

### Font Size

Font size applies to an entire line of data at a time. To change the size of the chosen font:

- 1. Press Font FONTS CAPS
- 2. Press the Up or Down navigation arrows to choose the font size desired.
- 3. Press

### **Deleting Text**

To remove characters, one at a time, from the position of the cursor TO THE LEFT (backwards):

- 1. Position the cursor to the right of the characters you want to delete.
- 2. Press Backspace CLEAR, once for each character to delete.

#### Clear Data

To Clear all text on a label:

- 1. Press Clear FN + CLEAR
- 2. Select Clear Text, then press .

### Save a Label

To save labels as a file:

1. Press File

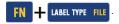

- 2. Choose Save, then press .
- In the <New File> entry box, enter a name for the label file and press

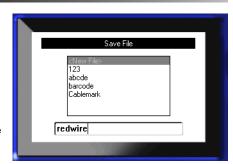

### Open a File

To open (recall) a saved file:

1 Press File

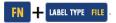

2. Choose Open, then press .

A list of previously saved files displays.

3. Using navigation keys, choose the file to open, then press

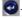

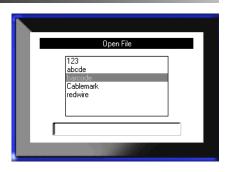

### Printing a Label

To print a label:

1. Press PRINT PRINT

When the cut label message displays:

Push the cutter lever down as far as it will go.

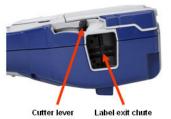

# **Function Key Menu Tree**

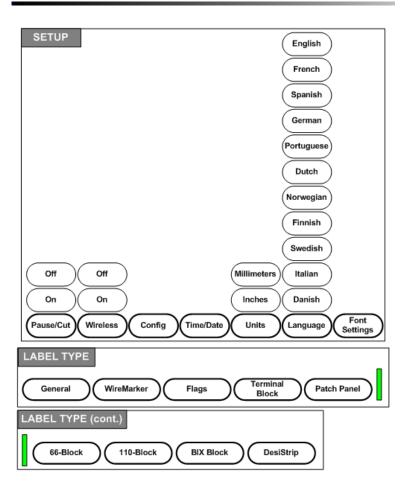

# **Function Key Menu Tree (continued)**

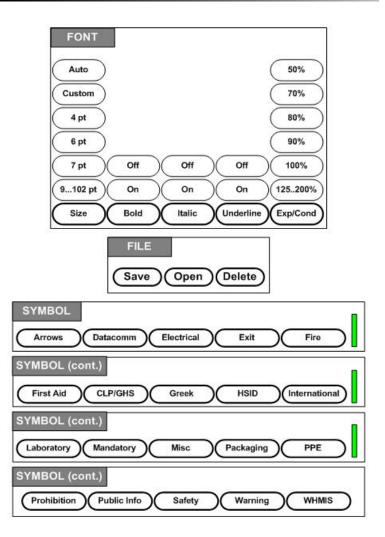

# **Function Key Menu Tree (continued)**

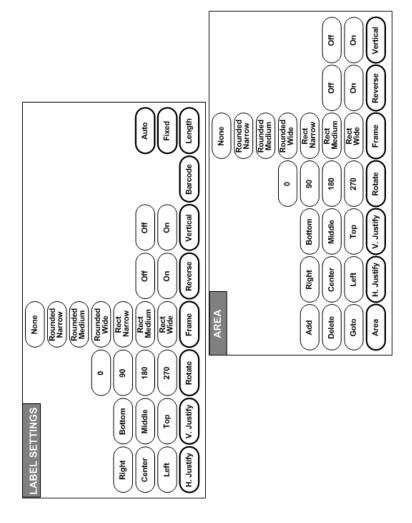

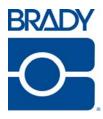

### Brady Worldwide Inc.

6555 West Good Hope Road Milwaukee, WI 53223 U.S.A.

Telephone: 414-358-6600 USA Domestic

Facsimile: 414-438-6958

### Websites

USA: www.bradyid.com.

**Canada:** www.bradycanada.com **Mexico:** www.bradylatinamerica.com

Asia: www.bradycorp.com

Europe: www.bradyeurope.com